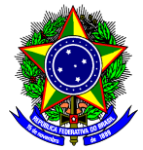

# **TUTORIAL PARA SUBSTITUIR BOLSISTA E/OU VOLUNTÁRIO**

Detalhamos o passo-a-passo de como substituir bolsista e/ou voluntário de projetos de pesquisa.

**IMPORTANTE**: Antes de proceder com a substituição, certifique-se de que o discente substituto tenha manifestado interesse no seu projeto de pesquisa. Caso não exista nenhum discente que tenha manifestado interesse no seu projeto de pesquisa para substituir o atual, entre em contato com a Coordenação do Programa de Fomento à Pesquisa e Pós-Graduação – CFPG/DPPG através do e-mail [cfpg@cefetmg.br](mailto:cfpg@cefetmg.br) 

- 1. O(A) Docente proponente do(s) projeto(s) deve efetuar login no SIGAA através do endereço:
	- <https://sig.cefetmg.br/sigaa/>
- 2. Na tela seguinte, selecione o módulo **Portal do Docente**.

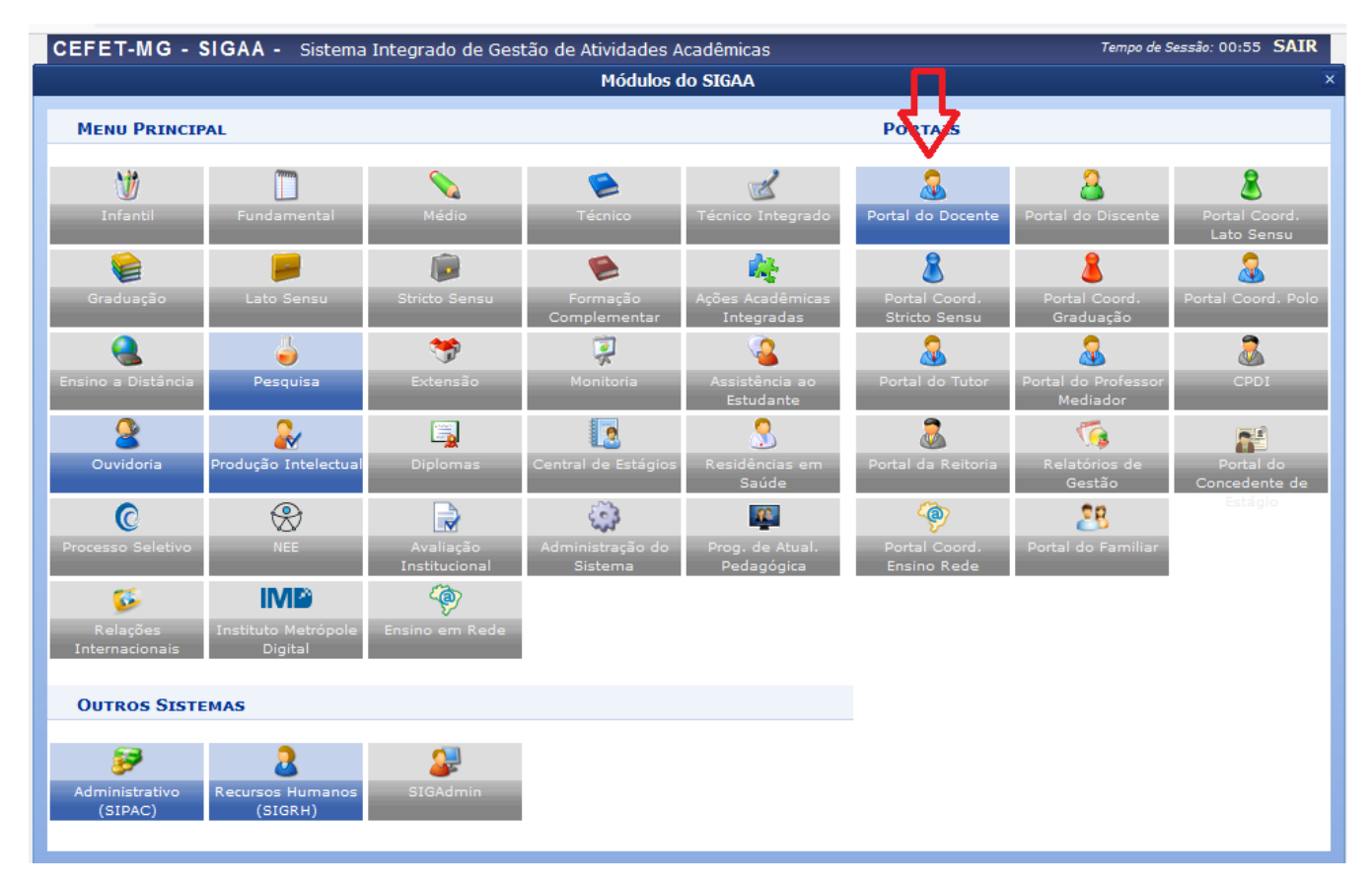

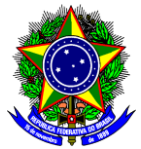

3. Na próxima tela, acesse o menu superior, opção **Pesquisa** → **Planos de Trabalho** → **Indicar/Substituir Bolsista;**

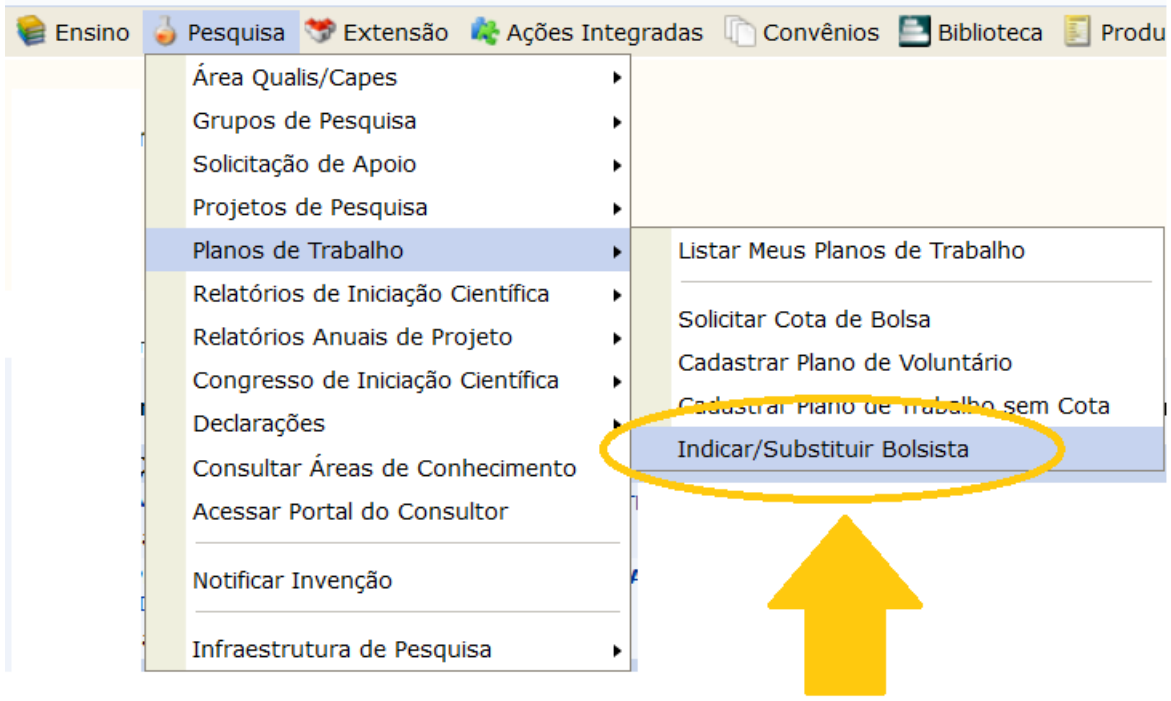

4. A tela abaixo será mostrada e nela você terá acesso a todos os seus projetos, bem como os bolsistas e/ou voluntários vinculados. Antes, será necessário finalizar o discente atual para depois indicar o seu substituto. No exemplo abaixo vamos finalizar um bolsista de PIBITI – CNPq (IT) clicando no botão **Finalizar Bolsista** indicado na figura abaixo:

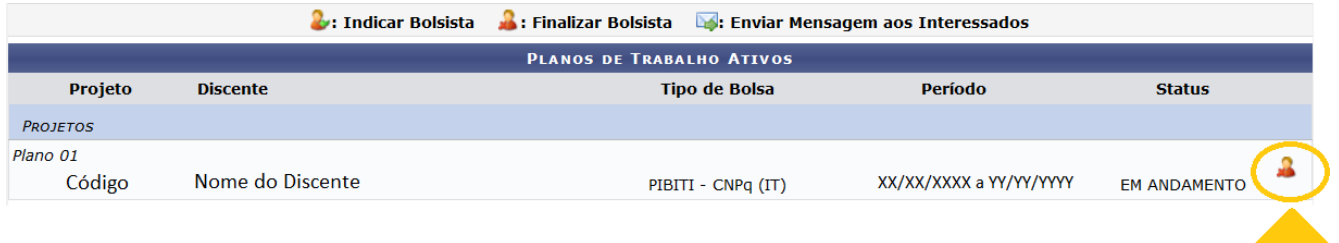

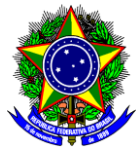

5. A tela abaixo será mostrada e nela você deverá escolher o Motivo da Finalização e confirmar com sua senha:

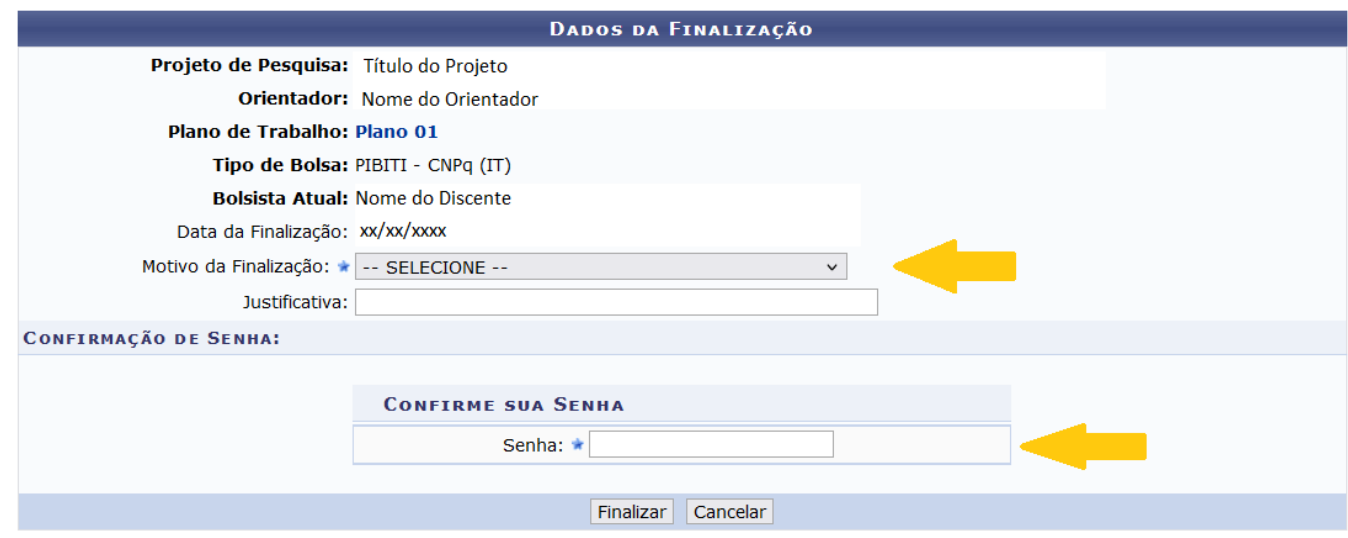

6. Confirme a finalização clicando em OK, conforme figura abaixo:

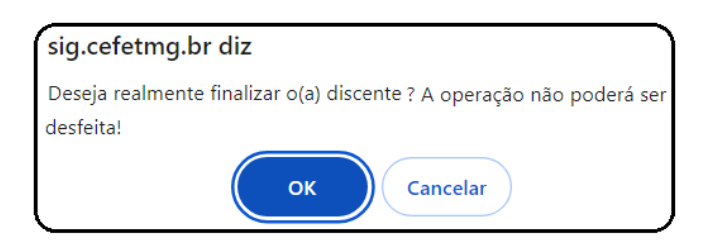

7. A tela abaixo será mostrada e nela você deverá indicar o bolsista substituto clicando no botão **Indicar Bolsista** conforme a figura abaixo:

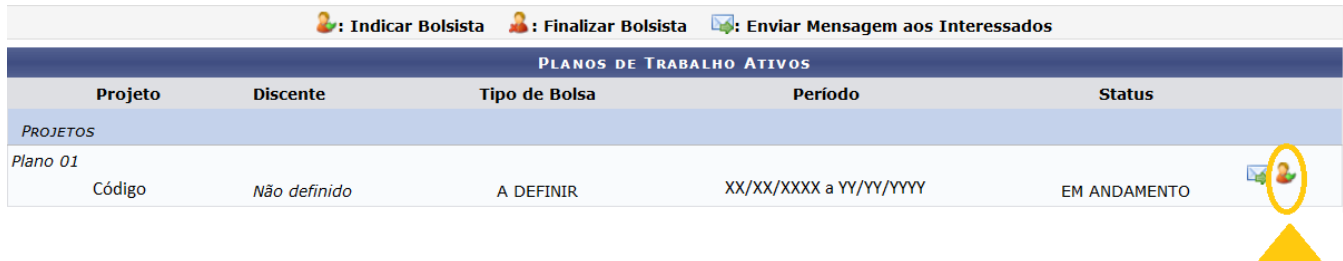

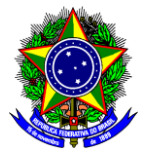

**IMPORTANTE**: Caso apareça uma mensagem dizendo que o período para indicações de novos bolsistas não está vigente, envie um e-mail para a Coordenação do Programa de Fomento à Pesquisa e Pós-Graduação – CFPG/DPPG [\(cfpg@cefetmg.br\)](mailto:cfpg@cefetmg.br) relatando o ocorrido e solicitando a abertura de novo prazo.

8. A tela abaixo será mostrada e nela você deverá indicar o bolsista substituto bem como selecionar o tipo de bolsa. No exemplo da figura abaixo, suponha que você escolheu o 3º Discente. Assim, clique no ícone verde **Selecionar Aluno** conforme figura abaixo e depois no botão **Indicar**:

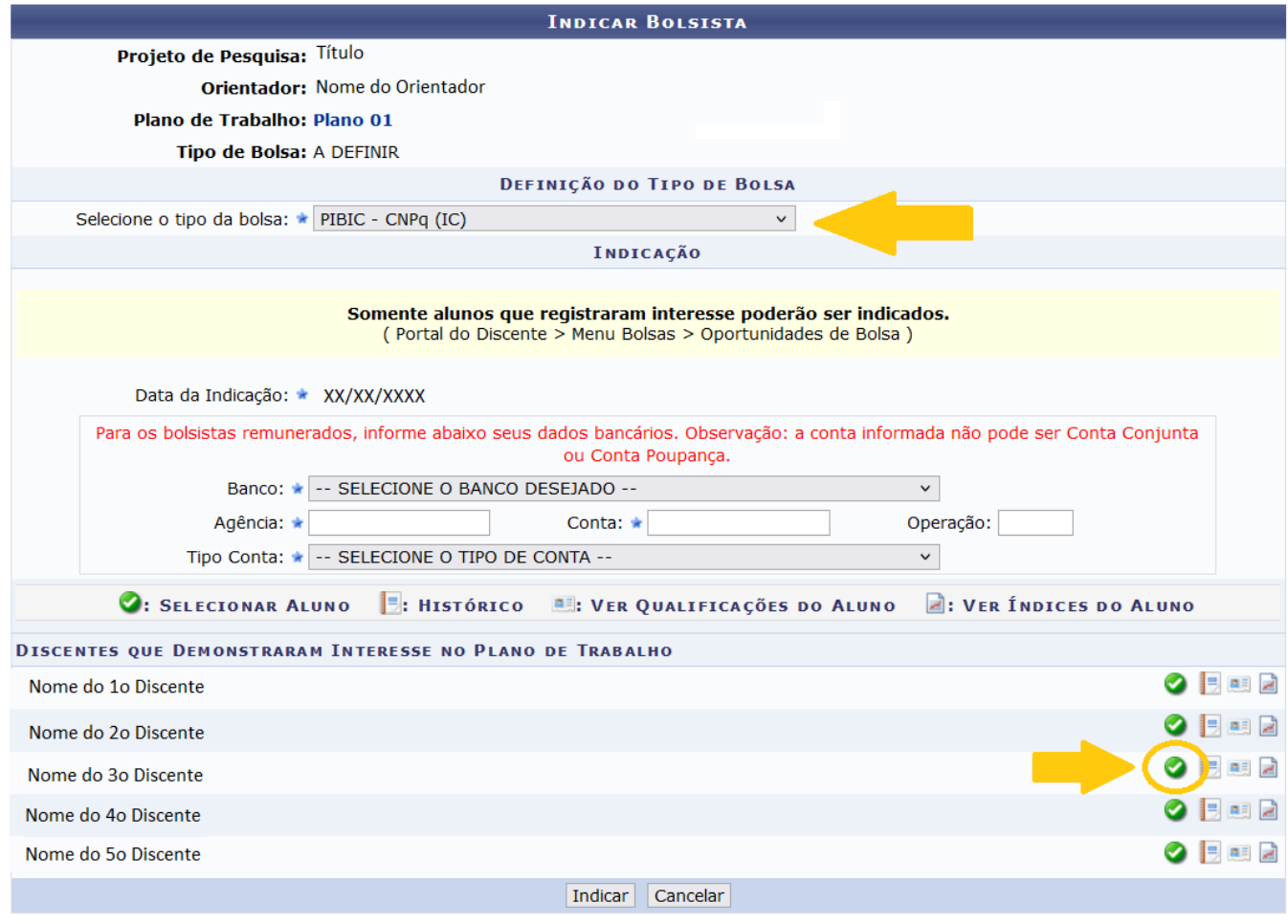

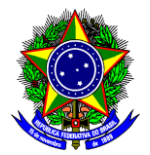

**IMPORTANTE**: Repare que no exemplo acima, o tipo de bolsa que antes era PIBITI – CNPq (IT) não apareceu entre as opções, apenas o tipo da bolsa PIBIC – CNPq (IC) estava entre as opções. Nesse caso, prossiga com a substituição normalmente e envie um e-mail para a Coordenação do Programa de Fomento à Pesquisa e Pós-Graduação – CFPG/DPPG [\(cfpg@cefetmg.br\)](mailto:cfpg@cefetmg.br) relatando o ocorrido e solicitando a correção do tipo de bolsa.

9. Quando perguntado se deseja realmente indicar o bolsista selecionado, clique em OK.

#### **OBSERVAÇÕES**

1 - Só é necessário indicar os dados bancários para os bolsistas PIBIC-EM, pois o CEFET-MG fará o pagamento da parcela complementar da bolsa.

2 – Após a indicação, a DPPG irá emitir o Termo de Compromisso para concessão da bolsa que deverá ser assinado pelo(a) bolsista. No caso de aluno(a) maior de idade, a assinatura será via SIPAC. Para o(a) aluno(a) menor de idade, o termo deverá ser assinado pelo responsável legal. Por essa razão, será encaminhado por e-mail ao discente e ao orientador para que sejam providenciadas as assinaturas e, posteriormente, a devolução via e-mail à DPPG.

3 – Para o caso excepcional de indicação de aluno(a) externo ao CEFET-MG, o(a) Orientador(a) deverá contatar a DPPG através do e-mail [cfpg@cefetmg.br.](mailto:cfpg@cefetmg.br)

4 – A troca de bolsistas nas agências de fomento é feita no início de cada mês. Caso a solicitação seja feita sem tempo hábil para realização da troca de bolsistas nas agências de fomento no mês corrente, ela só será realizada no início do mês seguinte.

4 – Dúvidas sobre o procedimento de indicação podem ser encaminhadas para o email [cfpg@cefetmg.br.](mailto:cfpg@cefetmg.br)